# **SmarTouch Digital App.**

BWF-200 WiFi & Bluetooth Spa controller 2.4GHZ

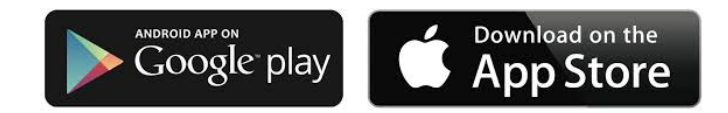

#### Download and install the "**SmarTouch Digital**" App. *(Note; SmarTouch has one "T" )*

To connect and install the app you must be next or close to your spa within 20ft

Turn off main power to the spa at the Circuit Breaker.

Open the SmarTouch spa controller / equipment box at the spa.

Disconnect the spa keypad or spa-side control panel from the main PCBoard and connect the BWF-200 WiFi/BlueTooth module instead. Reconnect the keypad to the grey connector attached to the ribbon cable.

Turn power back on to the spa

Open the SmarTouch app.

## **Bluetooth**

1. Touch the default factory WiFi name. (ACC-xxxx or ESP32) " Controller Basic Settings" screen is displayed. Enter a spa name of your choice and a 4-digit PIN. You can enter 0000 or any 4-digit number.

2. "Waiting for device ready " message is displayed. In about one minute the screen on your phone will display the spa temperature. You are now connected via **Bluetooth,** next step is to connect to your WiFi network.

#### **WiFi**

**WIFI set-up**: Touch "**CONFIG**" bottom left on your phone screen. Select: WiFi Configuration . (See Master Reset procedure if you do not get WiFi Configuration option)

- 3. Select your WiFi Network / Router from the list detected networks. Enter the WiFi Network / Router Password Touch **SET**, bottom right side. " *Waiting for device ready*" message is displayed.
- 4. Bluetooth connection is restored Touch "Devices" , top right. Your phone screen will display both options **Bluetooth** and **WiFi.**

### *IMPORTANT*

*Since water is a barrier and blocks the WiFi signal, do not install the WiFi module behind or to the side of the spa. Must have a clear line of sight between the WiFi module and the Router / House. It is very important to insure you have a strong WiFi signal available from your wireless router. This device does NOT support the 5Ghz spectrum due to range limitations that exist within that spectrum. The 2.4Ghz spectrum is more reliable over longer distances.* 

## *Page 1* **MASTER RESET**

If you do NOT get the "WiFi Configuration Option" once you have accomplished the Bluetooth connection and after you have selected **CONFIG**, you'll need to do a Master Reset and re-start the installation process.

Open the WiFi box by removing the four screws at the back of the WiFi Box. -Press and hold switch S3 for 10-12 seconds - Next press S1 momentarily

The app reverts back to the " Controller Basic Settings" screen.

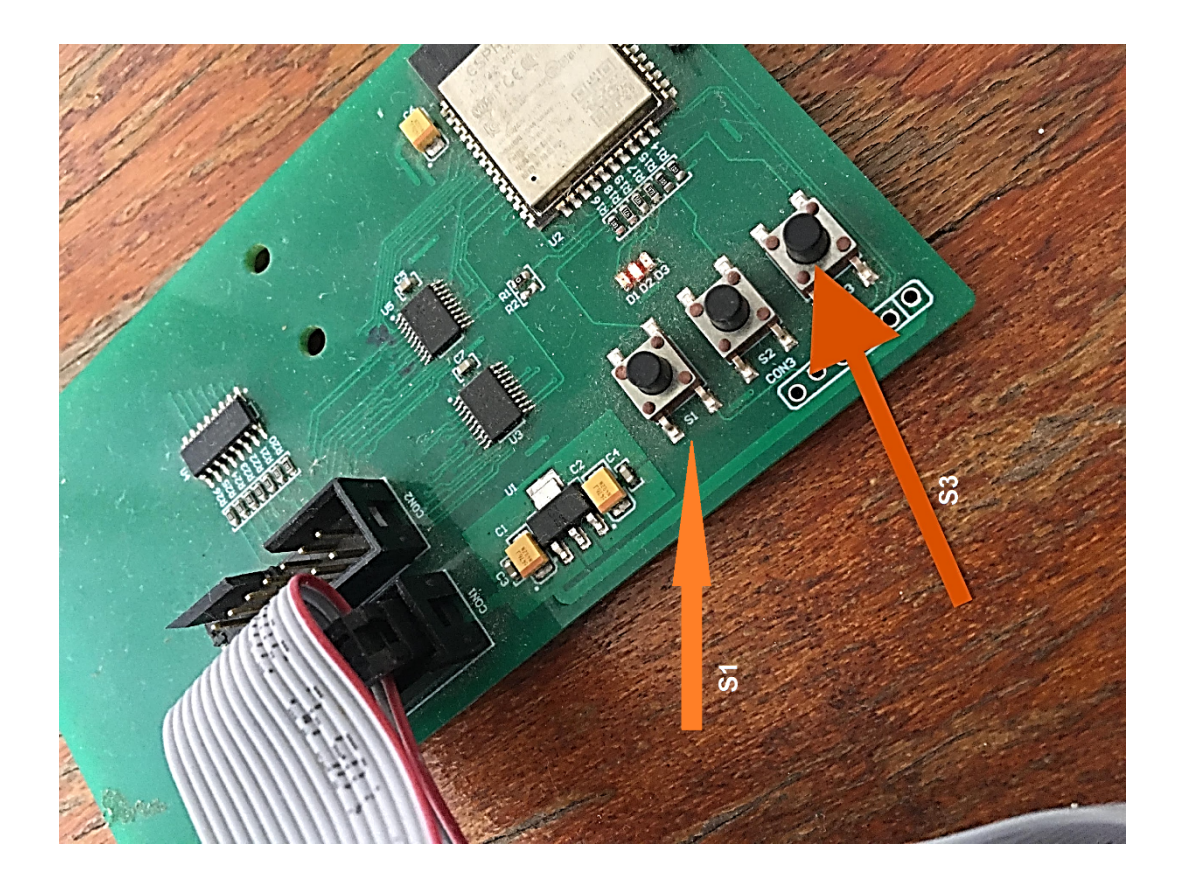

**For outdoor applications install in a NEMA rated weather proof enclosure.** 

*Page 2 Rev1122*